## STUDENT **MANUAL**

통합학습관리시스템 학생 매뉴얼

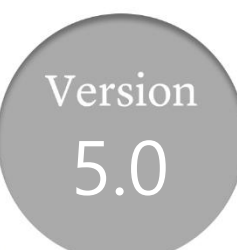

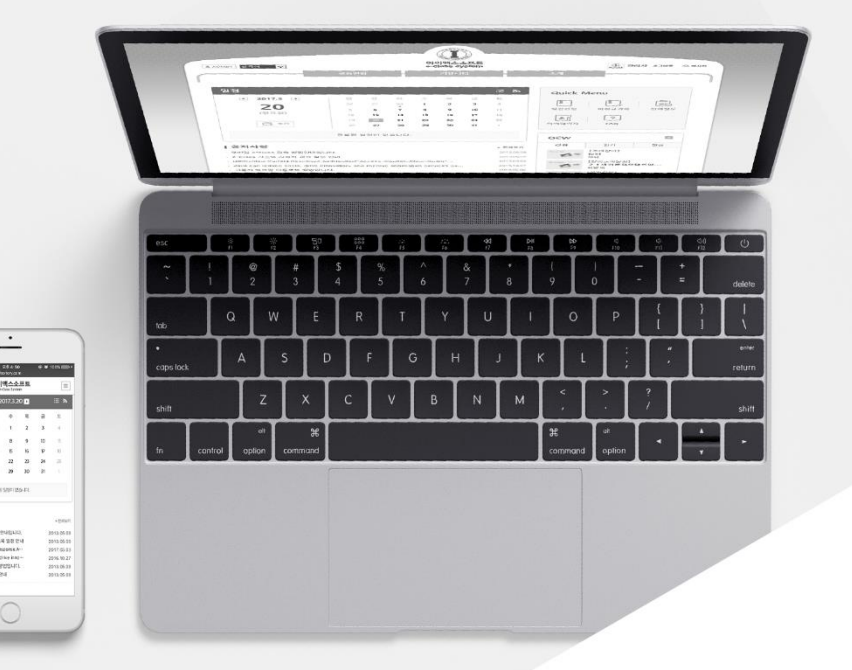

**MaxSoft** 

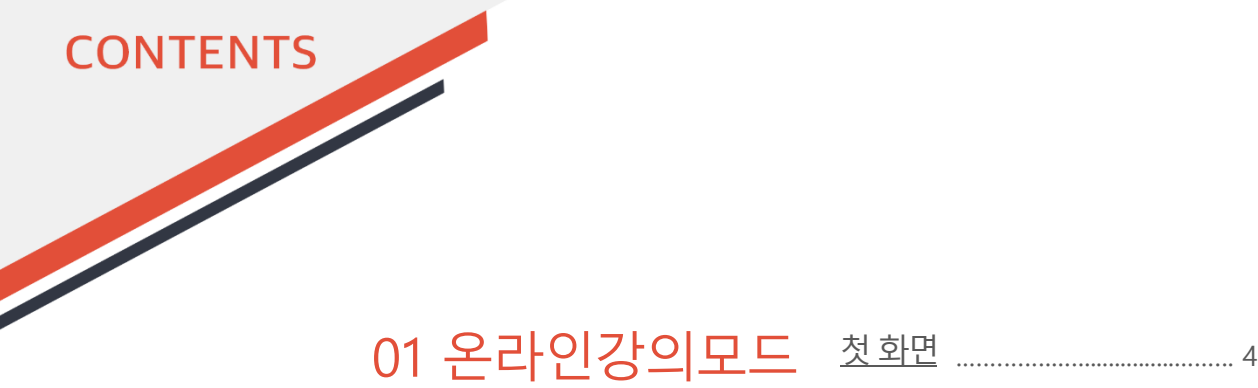

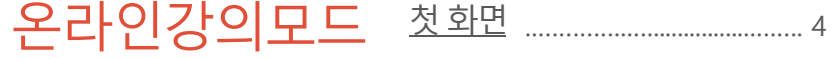

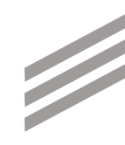

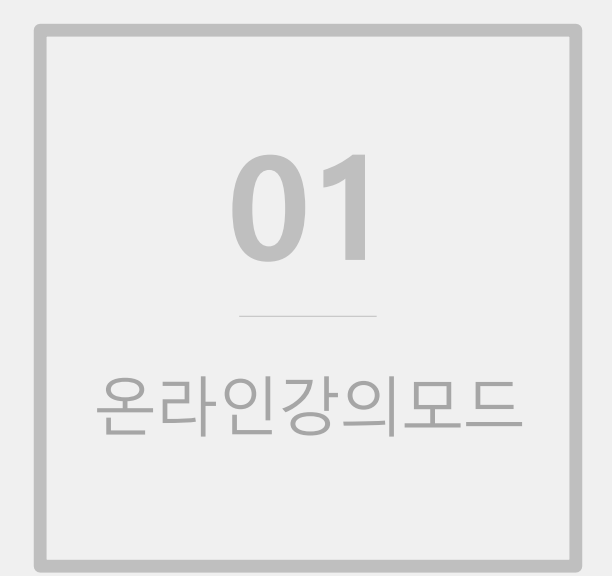

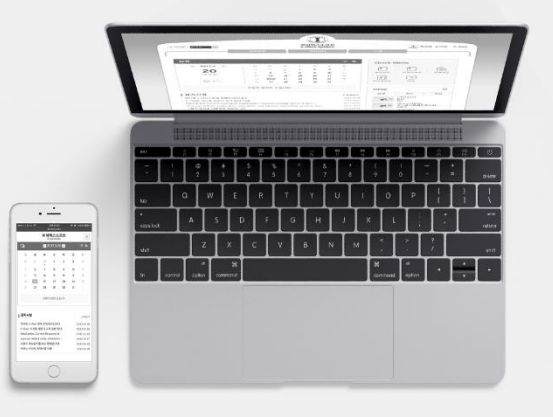

## 첫 화면

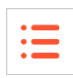

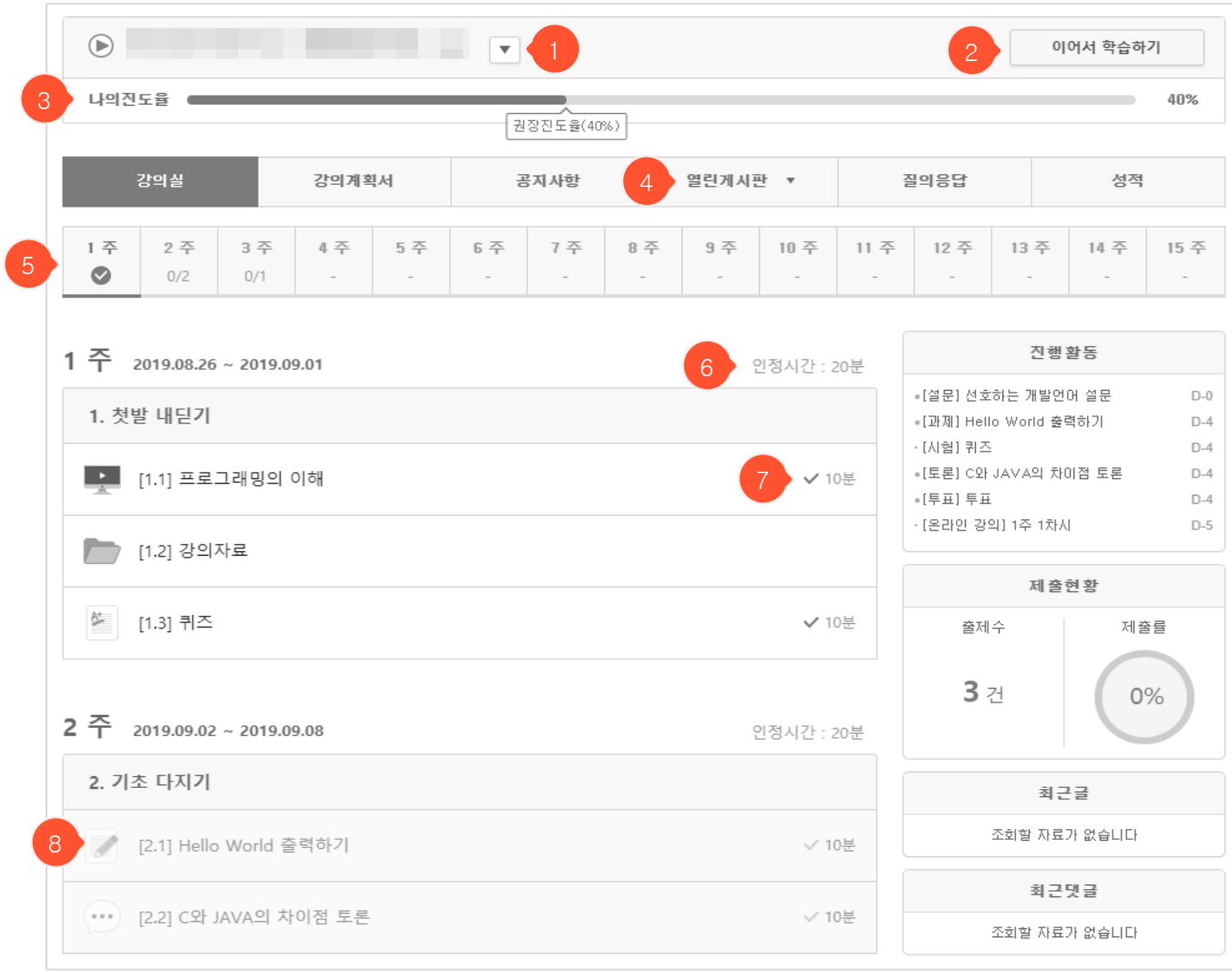

- 과목 변경 버튼입니다. 클릭하면 수강과목 목록이 나타나고 해당 과목으로 바로 이동할 수 있습니다.
- 마지막에 본 콘텐츠로 바로 가는 버튼입니다. 콘텐츠를 본적이 없다면 나타나지 않습니다.
- 나의 진도율과 현재까지의 권장진도율을 표시합니다.
- 과목에 추가게시판이 있을경우 나타납니다.
- 주차별 진행상황을 표시합니다. 인정시간이 있는 콘텐츠만 카운트 됩니다. 해당 주의 콘텐츠를 모두 완료하면 체크 아이콘으로 변경됩니다.
- 주차별 인정시간의 총합입니다.
- 콘텐츠별 인정시간입니다. 콘텐츠를 완료하면 체크 아이콘에 색이 표시됩니다.
- <span id="page-3-0"></span>아직 접근할 수 없는 콘텐츠의 경우 회색으로 표시됩니다.

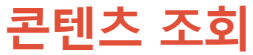

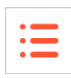

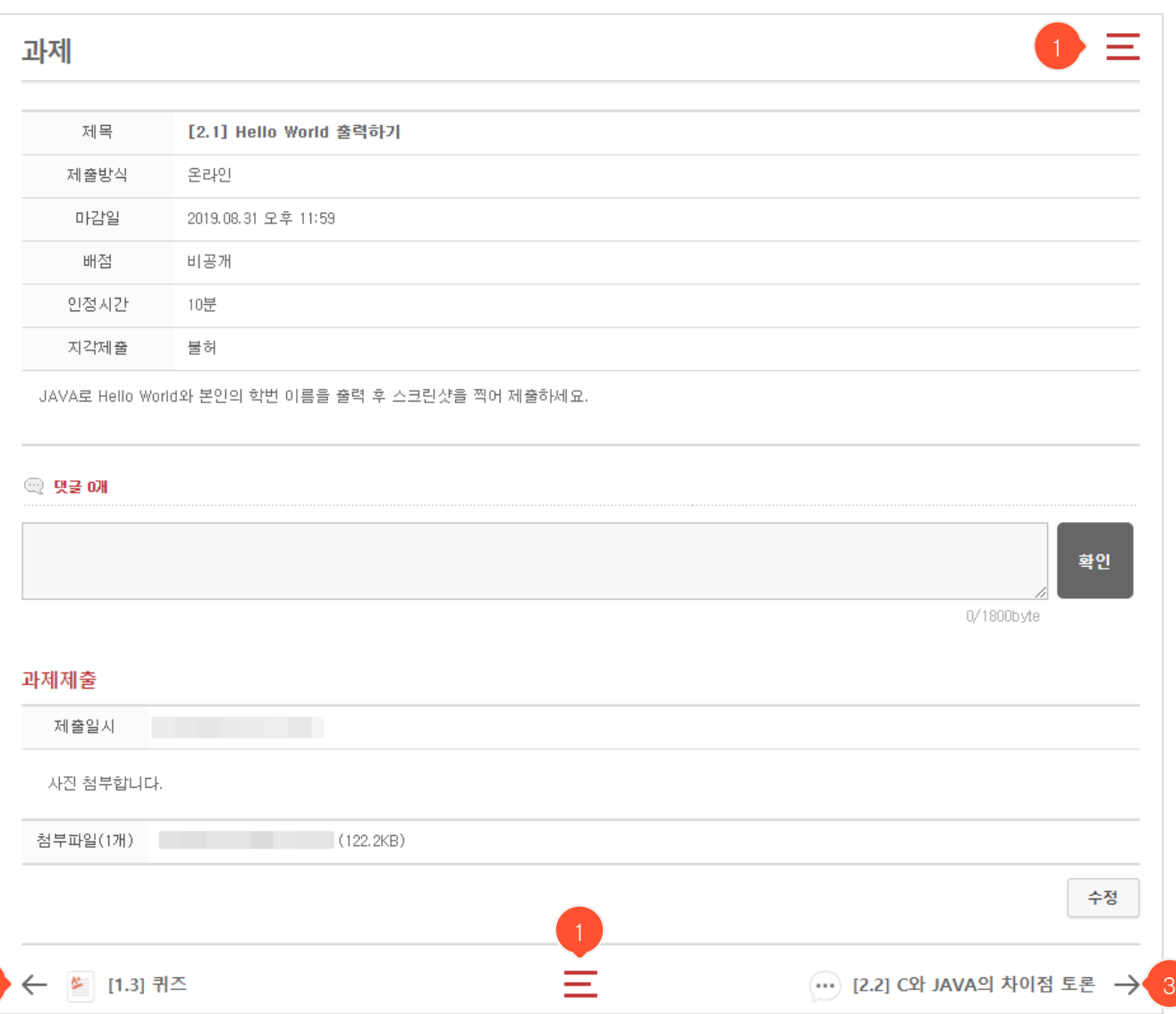

- ① 목차로 이동하는 버튼입니다. 모든 조회 화면 우측상단과 하단 중앙에 위치합니다.
- ② 이전 콘텐츠의 정보가 표시됩니다. 클릭시 이전 콘텐츠로 이동합니다.
- <span id="page-4-0"></span>③ 다음 콘텐츠의 정보가 표시됩니다. 클릭시 다음 콘텐츠로 이동합니다. 아직 접근할 수 없는 콘텐츠의 경우 회색으로 표시됩니다.

2

## 감사합니다